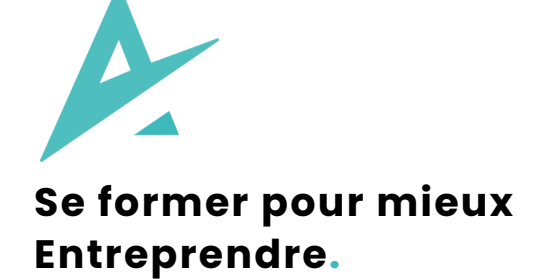

#### **Comment financer une formation grâce à son CPF ?**

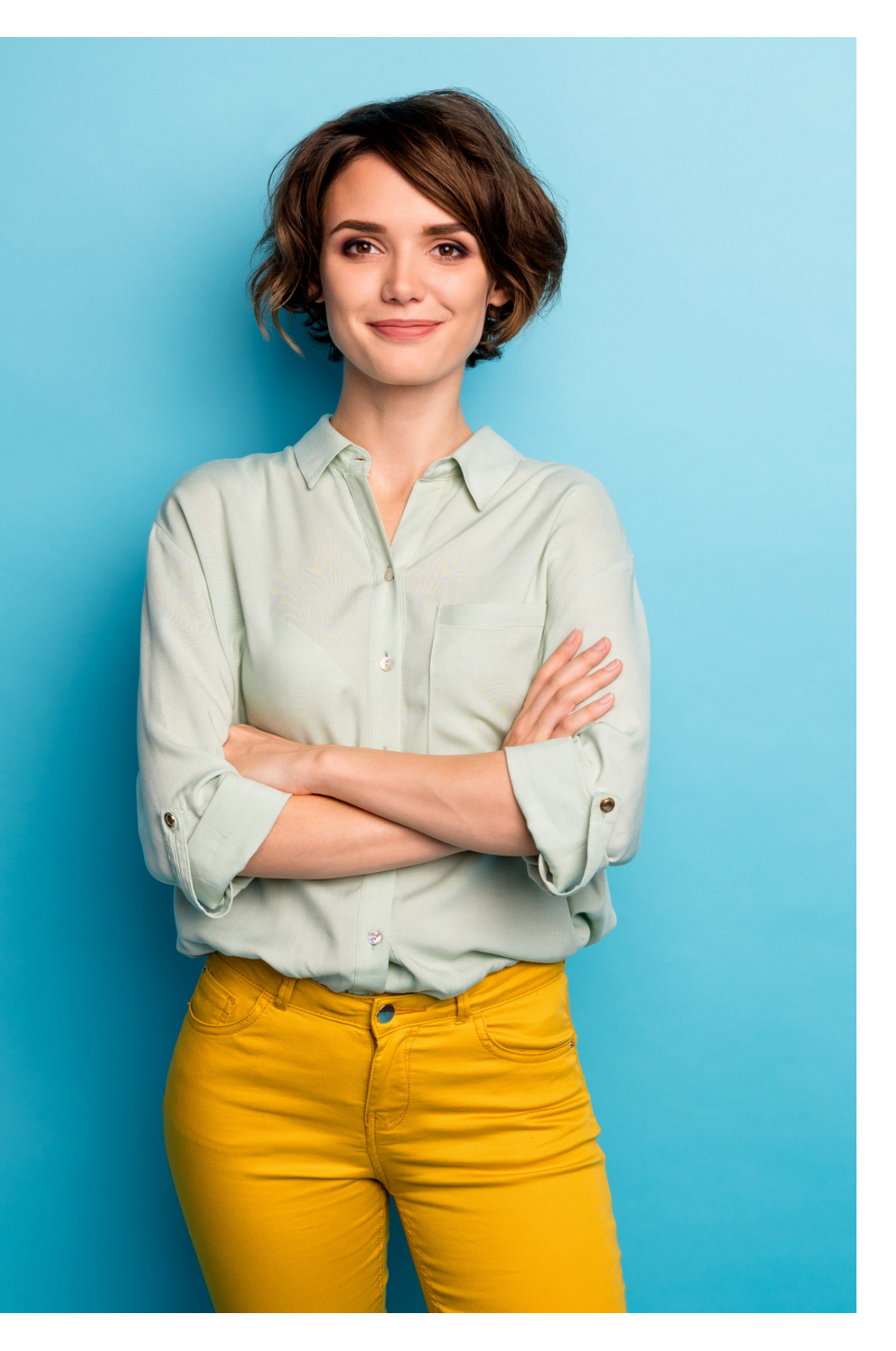

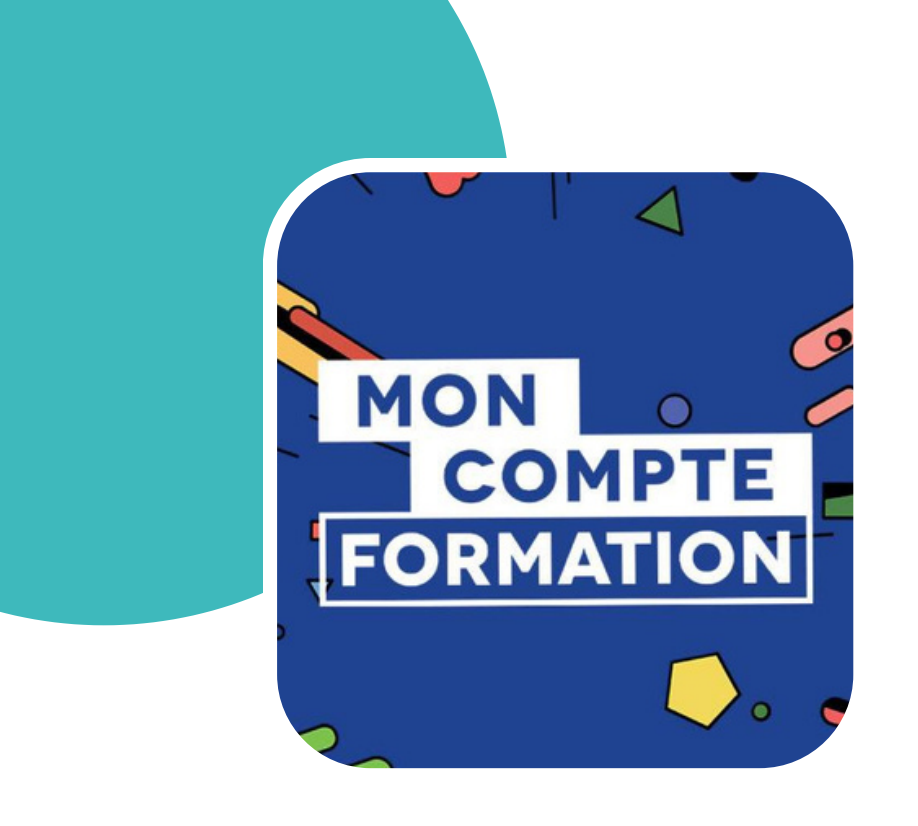

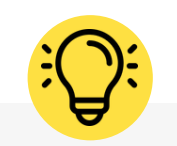

**officiel [moncompteformation.gouv.fr](https://www.moncompteformation.gouv.fr/) d'un espace personnel sécurisé lui permettant de s'identifier sur son Compte personnel de formation (CPF).**

#### Qu'est-ce que le CPF?

**Le Compte Personnel de Formation (CPF)** est une aide financière fournie par l'État, accessible à tous les individus actifs, qu'ils soient salariés, demandeurs d'emploi, agents publics, travailleurs indépendants ou professions libérales. Il a remplacé le Droit Individuel à **la Formation (DIF)** depuis le 1er janvier 2015 et offre la possibilité aux personnes engagées dans la vie professionnelle de financer leurs formations tout au **Chaque personne dispose, sur le site** long de leur parcours professionnel.

### **Qui peut bénéficier du CPF ?**

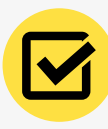

Toute personne âgée d'au moins 16 ans, en recherche d'emploi ou non.

Depuis 2015, le CPF est alimenté en euros chaque année plutôt qu'en heures. Les heures que vous aviez précédemment accumulées grâce au DIF ont été converties en euros à raison de 15 € par heure. Le montant obtenu est calculé en fonction du nombre d'heures travaillées au cours de l'année et de vos qualifications académiques.

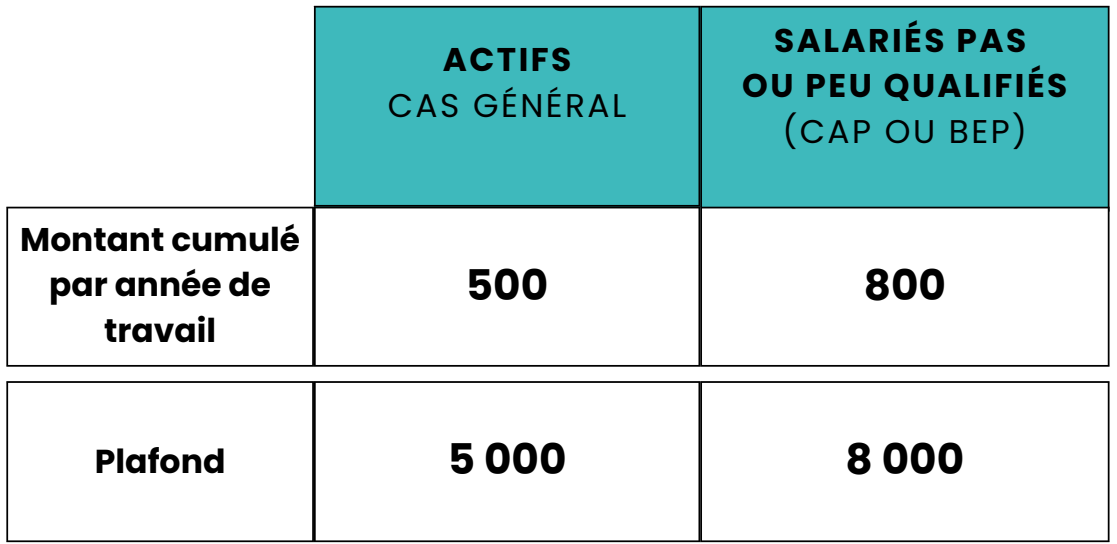

**Pour les actifs dont le temps de travail est inférieur à 50% du temps complet sur l'année, le montant versé sera proportionnel au nombre d'heures travaillées.**

#### **Quelles sont les différentes étapes à suivre pour utiliser votre solde CPF ?**

1 - Créez votre compte 2- Consultez votre solde CPF 3- Trouvez votre formation 4- Inscrivez-vous à la formation

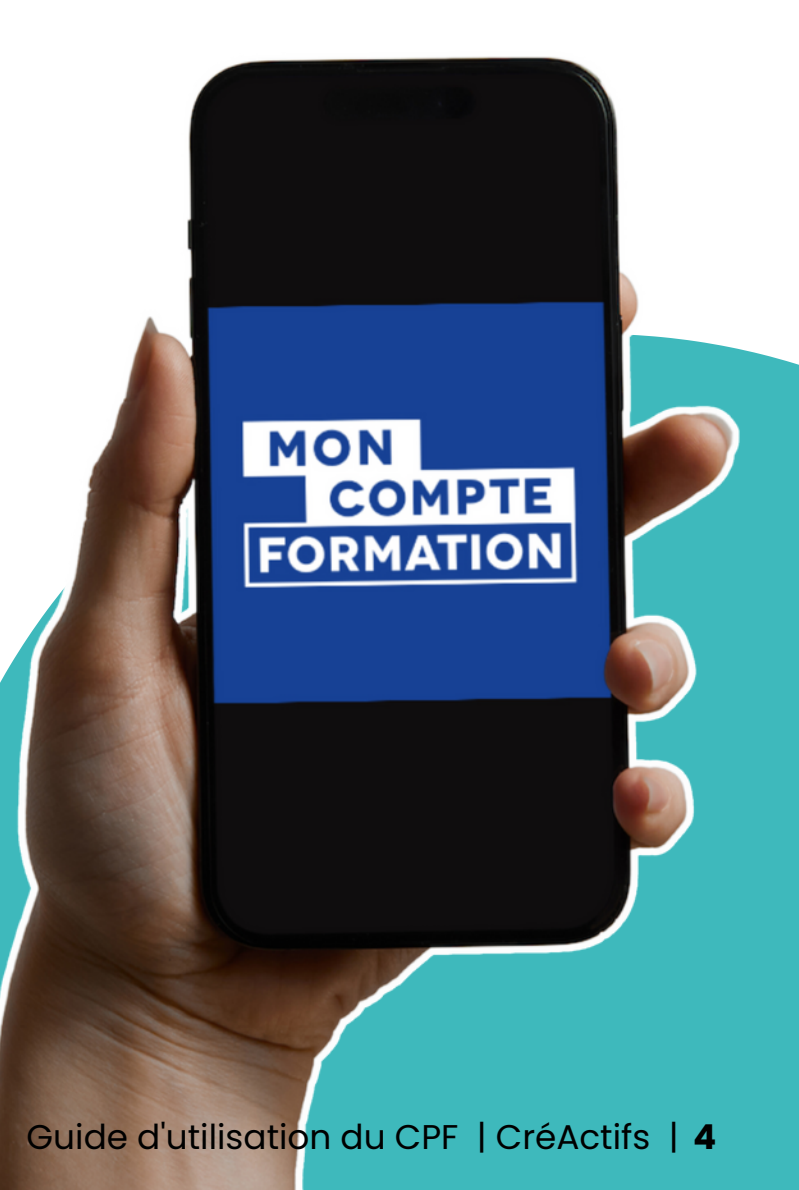

# **Créez votre compte**

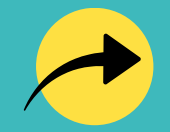

Depuis le 25 octobre, il faut utiliser **FranceConnect +** pour utiliser vos droits à la formation. Le service postal a conçu **[«](https://lidentitenumerique.laposte.fr/) L'Identité [Numérique](https://lidentitenumerique.laposte.fr/) La Poste »** qui propose une garantie dite « substantielle » de l'identité de la personne qui vient de se connecter

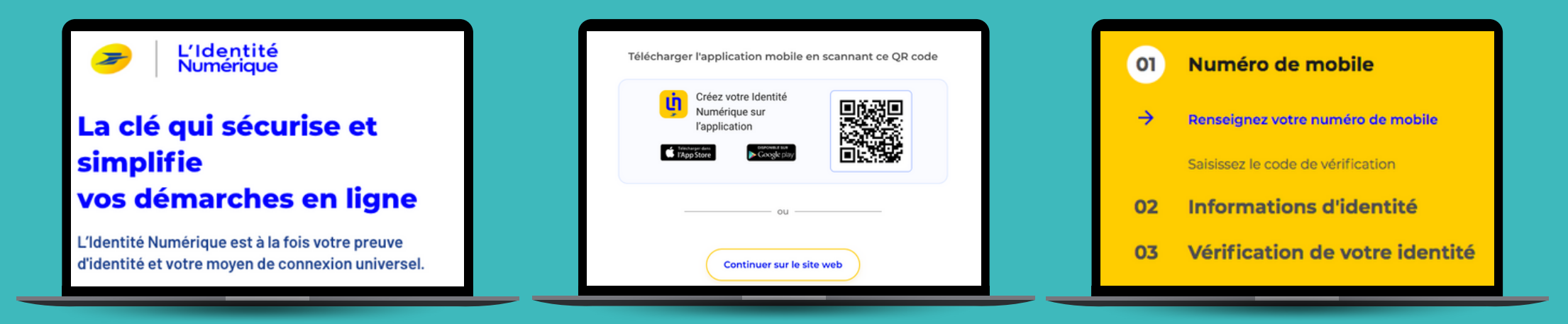

Rendez-vous sur **lidentitenumerique.laposte.fr** ou sur l'application **"Mon compte La poste"**

Cliquez sur **"Je crée mon identité numérique"**

Suivez ces étapes jusqu'à **"la vérification de votre identité"**

**1**

# **Créez votre compte**

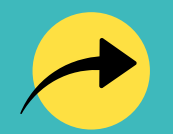

Munissez-vous de **votre numéro de sécurité sociale,** vous en aurez besoin pour vous inscrire.

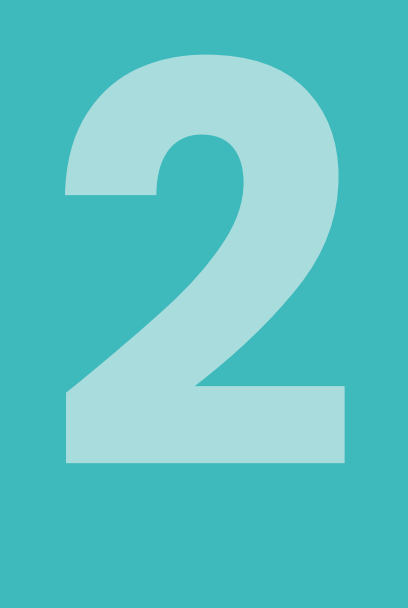

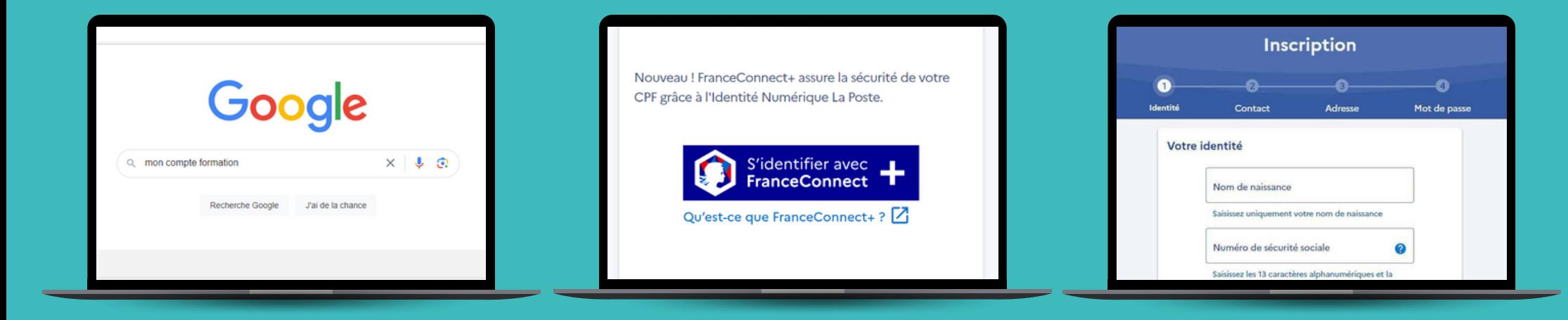

Rendez-vous sur **moncompteformation.gouv.fr** ou sur l'application **"Mon compte Formation"**

Cliquez sur **"S'identifier avec FranceConnect"**

Remplissez **le formulaire d'inscription**

# **Consultez votre solde CPF**

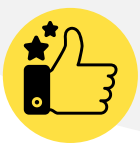

Vous êtes maintenant inscrit sur **moncompteformation.gouv.fr**

La première chose à faire est de consulter votre **solde CPF** pour savoir à combien s'élèvent vos droits à la formation.

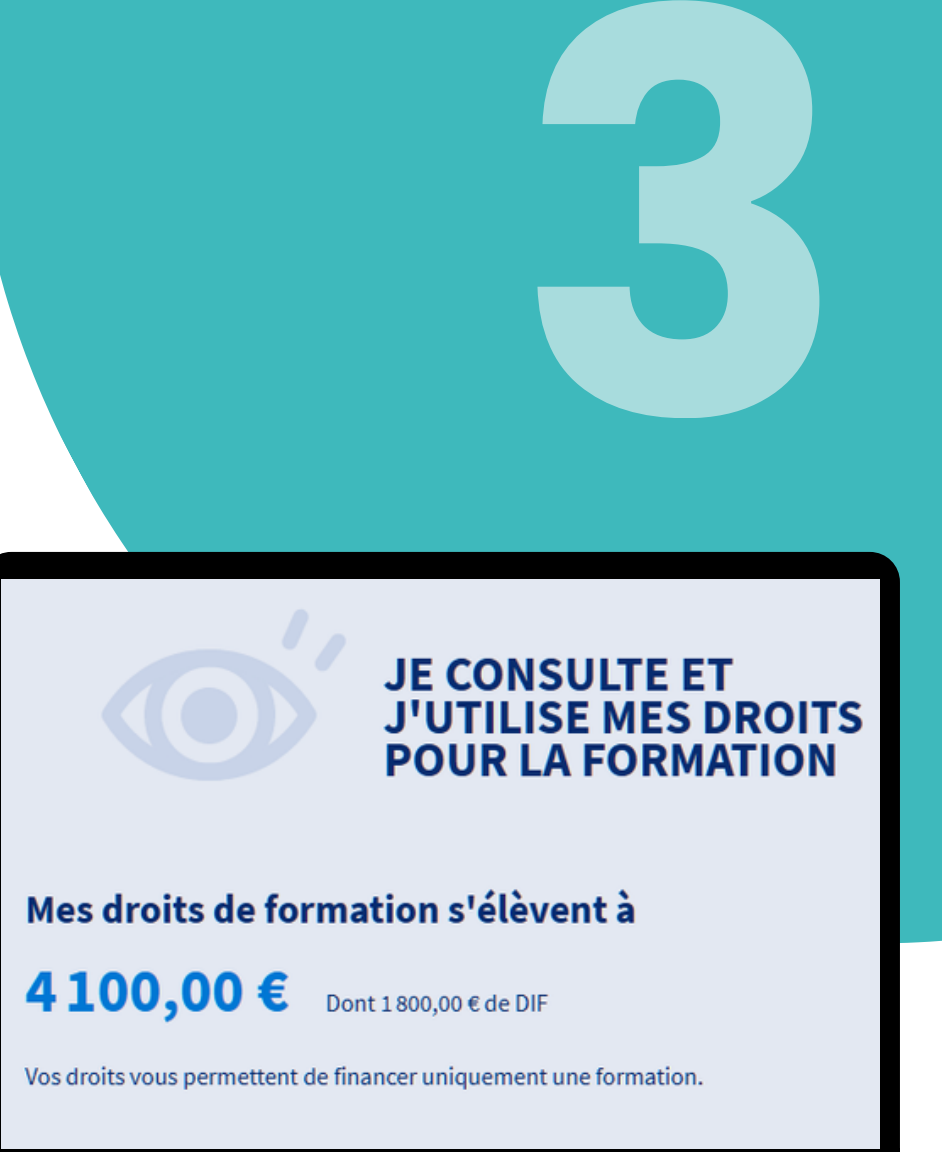

Vous le trouverez en page d'accueil. Cliquez sur "**Mes droits formation"** pour accéder au détail de ce montant.

# **Créez votre compte**

Après avoir pris connaissance de **votre solde CPF**, il est temps de trouver la formation qui correspond à vos besoins.

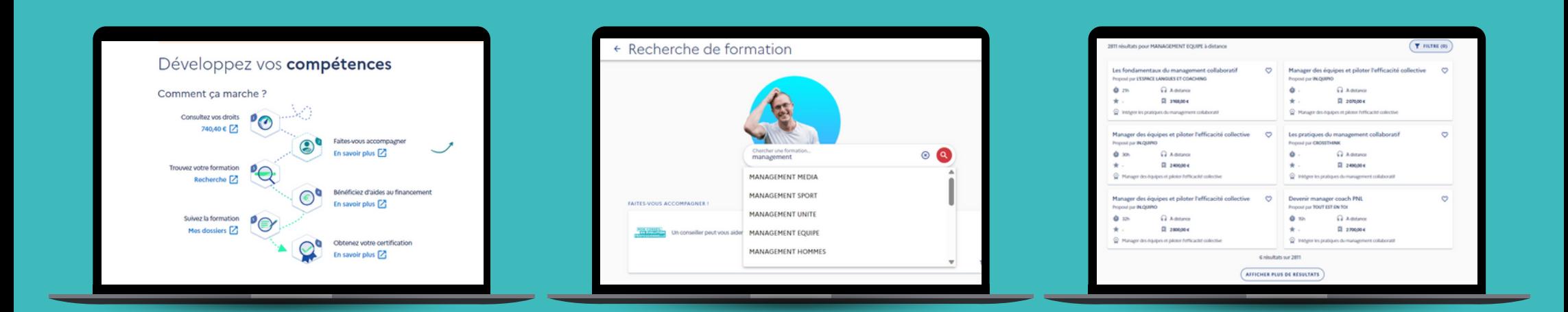

**Revenez sur la page d'accueil et cliquez sur** "Rechercher une formation"

**Renseignez un mot clé** dans la barre de recherche

Triez les résultats **à l'aide des filtres**

**4**

## **Votre solde CPF est insuffisant pour payer la formation ?**

Vous avez alors **deux possibilités :**

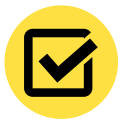

**Vous réglez le reste à payer avec vos propres fonds;**

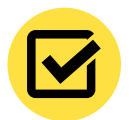

**Vous demandez à votre employeur de payer le reste à charge.** Dans ce cas, imprimez le document **"demande de prise en charge financière"** et faites le remplir par votre employeur.

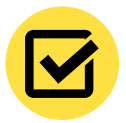

Faire une **demande [d'abondement](https://www.moncompteformation.gouv.fr/espace-public/demandeur-demploi-demander-simplement-le-financement-de-votre-formation)** à Pôle Emploi pour financer le reste à charge.

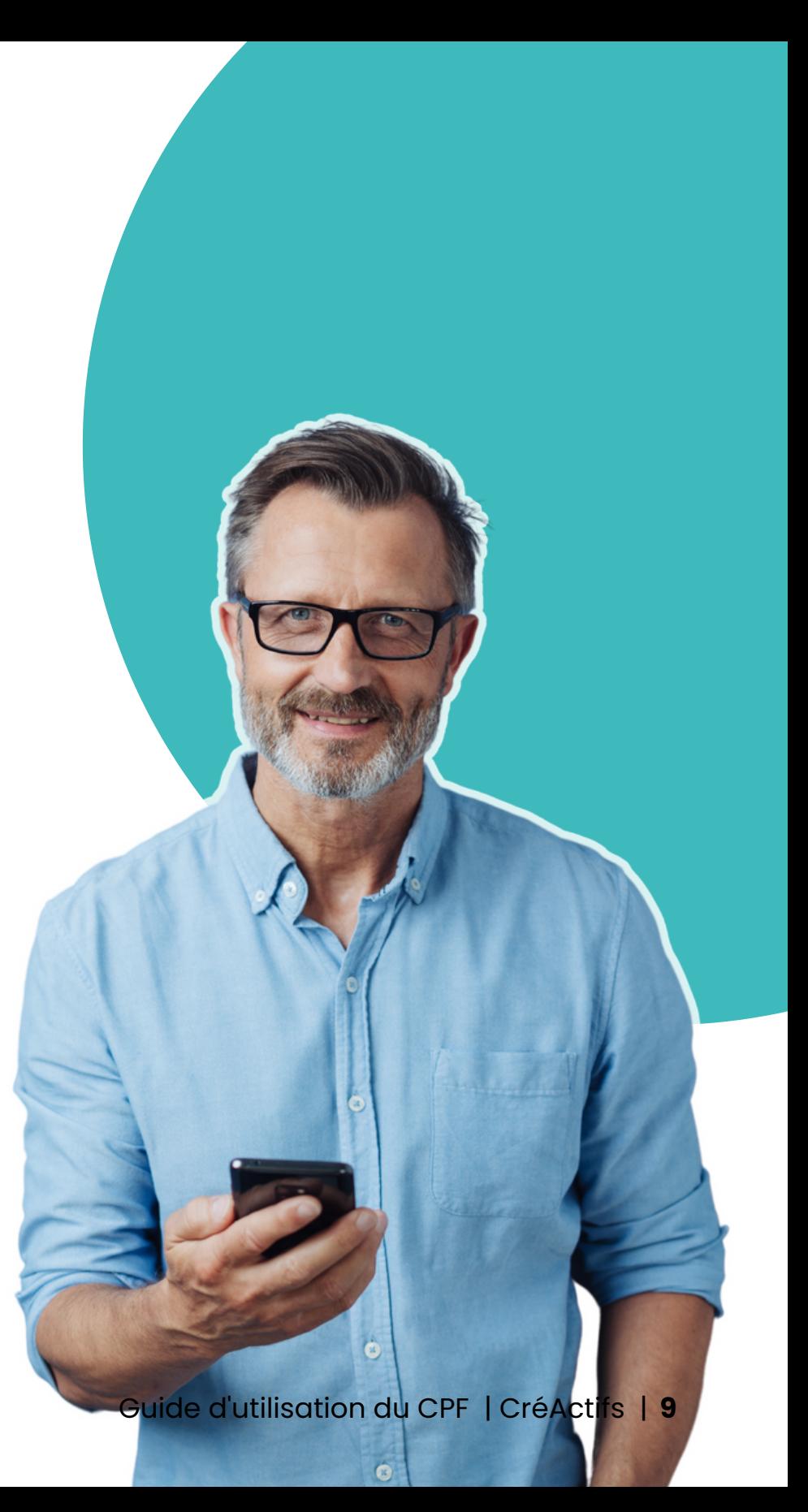

# **Inscrivez-vous à la formation Crivez-vous de la formation de la formation de la formation de la formation de la formation de la formation de la formation de la formation de la formation de la formation de la formation de la formation de la formation d**

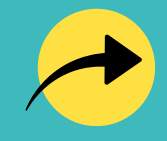

Vous avez trouvé la formation qui vous convient ? **Parfait ! Passons à l'inscription :**

- choisie est celle qu'il vous faut puis choisissez le format qui vous convient le mieux.
- **Cliquez sur** "S'inscrire à la formation" ;
- **Remplissez le formulaire d'inscription ;**

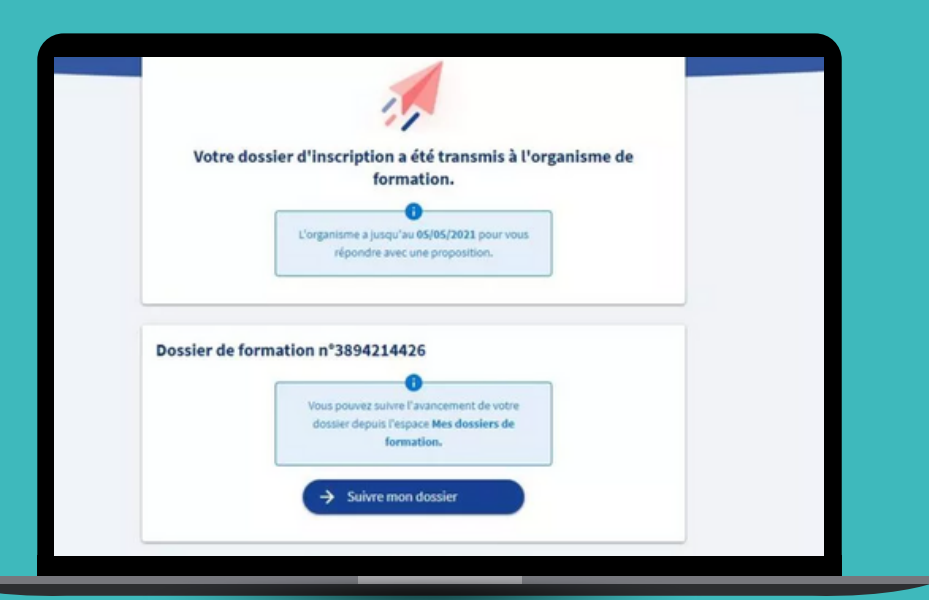

- Cliquez sur: **Mes dossiers Proposition de l'organisme Financement Valider** pour finaliser votre inscription.
- Sous **24h** nous prendrons contact avec vous par téléphone pour valider votre inscription

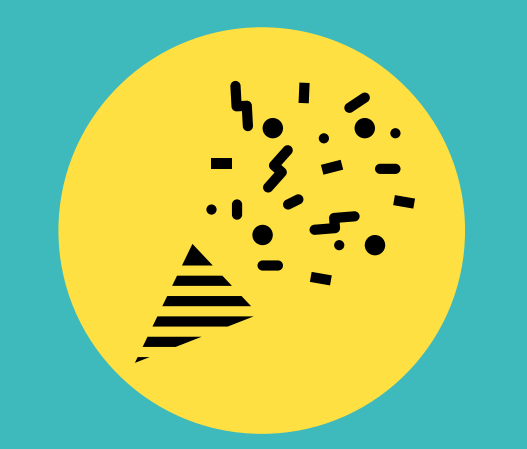

# **Félicitations, votre dossier a été envoyé et sera traité dans les plus brefs délais !**

L'organisme a deux jours ouvrés pour vous répondre. Au-delà de ce délai, l'inscription sera annulée et vous ne serez pas débité.

#### **Vous avez un solde CPF et vous ne savez pas dans quel domaine vous former ?**

**Voici quelques pistes qui pourraient vous aider :**

- **Formation certifiante d[e](https://creactifs.com/formations/5-jours-pour-creer/) 50h :** Conduire un projet de création [d'entreprise](https://creactifs.com/formations/5-jours-pour-creer/)
- **Formation certifiante de 35h :** Comment gérer sa [comptabilité](https://creactifs.com/formations/comptabilite-et-gestion-pour-non-comptables/) d'entreprise ?

**Formation [certifiante](https://creactifs.com/formations/gite-chambre-dhote/) de 35h :** Ouvrir un gîte ou une chambre d'hôte

**Formation [certifiante](https://creactifs.com/formations/communiquer-pour-trouver-ses-clients/) de 35h :** [Webmarketing](https://creactifs.com/formations/communiquer-pour-trouver-ses-clients/) / Marketing Digital

**Formation certifiante de [3](https://creactifs.com/formations/consultant-independant/)5h :** Comment devenir consultant [indépendant](https://creactifs.com/formations/consultant-independant/) ?

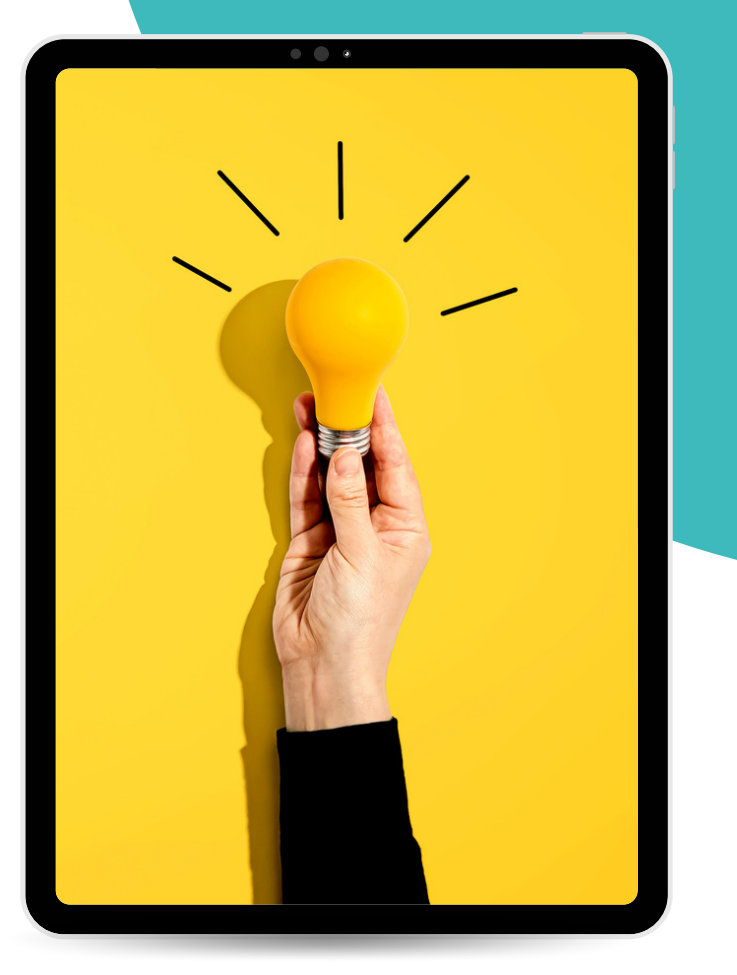

#### **Pourquoi venir se former chez CréActifs ?**

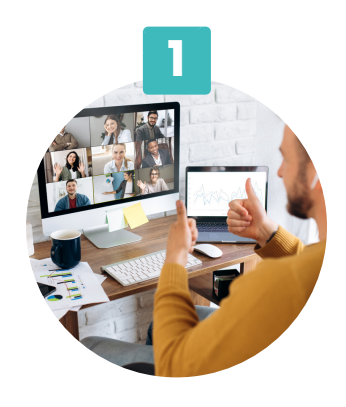

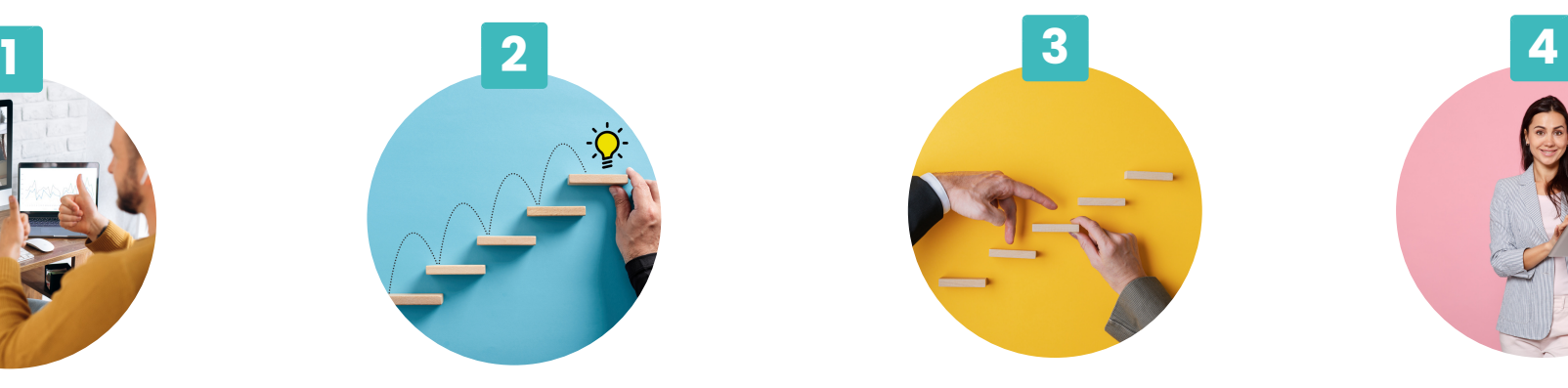

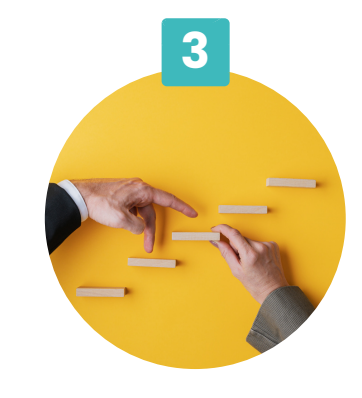

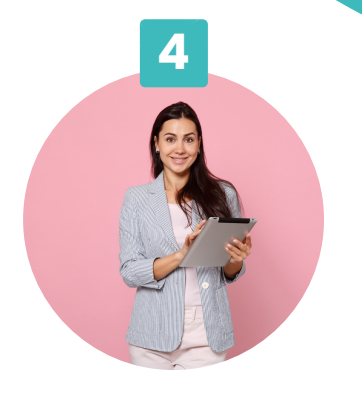

Un groupe réduit d'une dizaine de participants pour favoriser **les échanges** et **le réseautage.**

Des formats adaptés à votre situation pour **développer votre projet.**

Des formations conçues par des entrepreneurs et un **accompagnement personnalisé.**

Des formateurs **experts dans leur domaine** et bienveillants, à votre écoute.

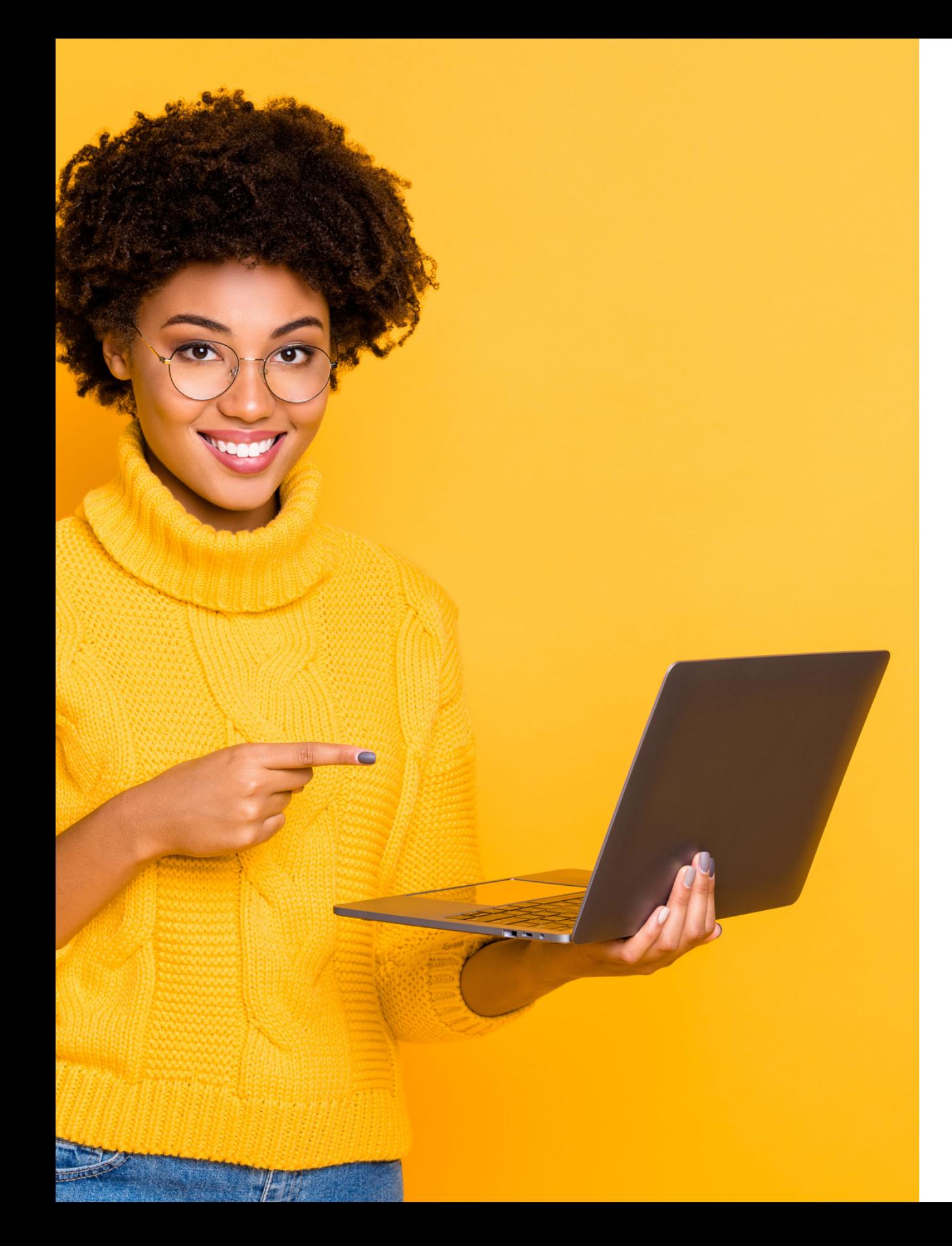

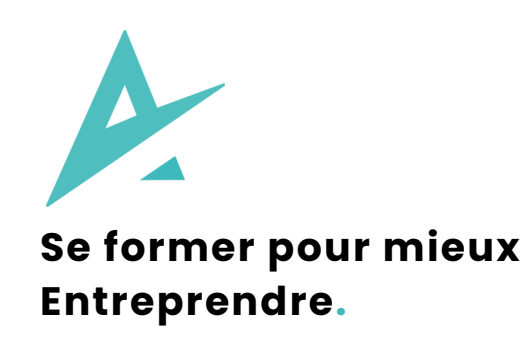

#### **Nous contacter :**

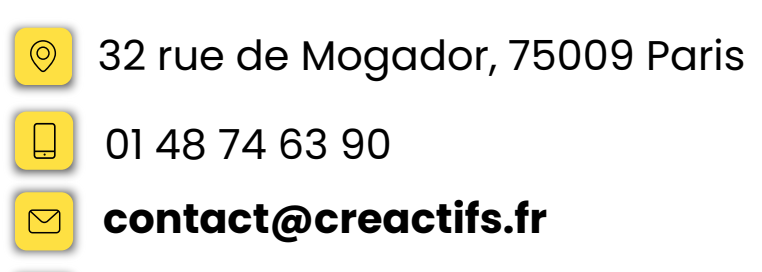

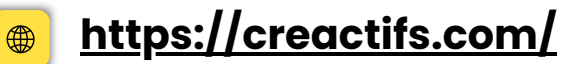

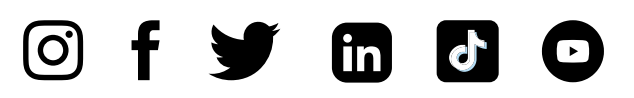